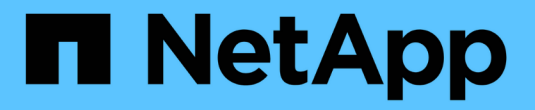

# **Cloud Connector** の場合

E-Series Systems

NetApp March 22, 2024

This PDF was generated from https://docs.netapp.com/ja-jp/e-series/cloud-connector/index.html on March 22, 2024. Always check docs.netapp.com for the latest.

# 目次

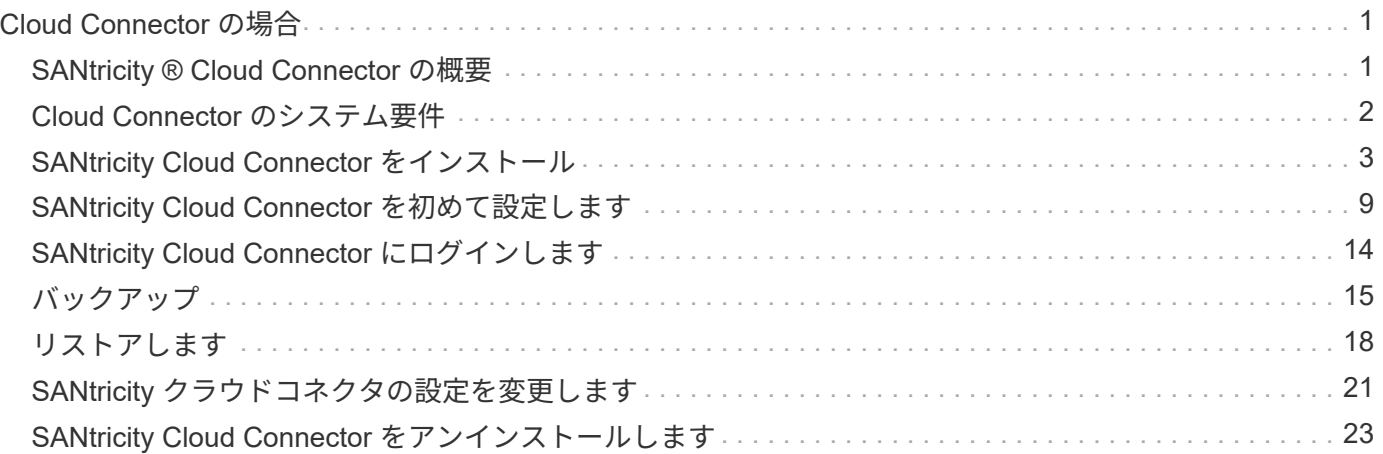

# <span id="page-2-0"></span>**Cloud Connector** の場合

# <span id="page-2-1"></span>**SANtricity ® Cloud Connector** の概要

SANtricity Cloud Connector はホストベースの Linux アプリケーションです。 E シリーズ ボリュームを S3 準拠のアカウント( Amazon Simple Storage Service および NetApp StorageGRID など) および NetApp AltaVault アプライアンスヘブロックベースおよびフ ァイルベースでフルバックアップし、リカバリすることができます。

SANtricity Cloud Connector は、 RedHat および SUSE の Linux プラットフォームにインストールできるパッ ケージ解決策( .bin ファイル)です。SANtricity Cloud Connector のインストールが完了したら、 AltaVault ア プライアンスや既存の Amazon S3 または StorageGRID アカウントへの E シリーズボリュームのバックアッ プジョブとリストアジョブを実行するように設定することができます。SANtricity Cloud Connector で実行さ れるすべてのジョブは REST ベースの API を使用します。

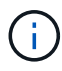

SANtricity Cloud Connectorツールは廃止され、ダウンロードできなくなりました。

### 考慮事項

これらの手順を使用する場合は、次の点に注意してください。

- これらの手順で説明する設定ジョブとバックアップ / リストアジョブは、 SANtricity Cloud Connector の グラフィカルユーザインターフェイスバージョンに該当します。
- SANtricity Cloud Connector アプリケーションの REST API のワークフローについては、この手順では説 明していません。経験豊富な開発者向けに、 SANtricity Cloud Connector の各処理について、 API ドキュ メントでエンドポイントを使用できます。API ドキュメントには ' ブラウザ経由で <http://<hostname.domain>:<port>/docs``> に移動することでアクセスできます

### バックアップのタイプ

SANtricity Cloud Connector には、イメージベースとファイルベースの 2 種類のバックアップがあります。

• \* イメージベースのバックアップ \*

イメージベースのバックアップは、 Snapshot ボリュームから生のデータブロックを読み取り、イメージ と呼ばれるファイルにバックアップします。空のブロック、削除されたファイルが占有しているブロッ ク、パーティショニングに関連付けられているブロック、ファイルシステムメタデータを含む、 Snapshot ボリューム上のすべてのデータブロックがバックアップされます。イメージバックアップに は、パーティショニングスキームやファイルシステムに関係なく、すべての情報を Snapshot ボリューム を使用して格納できるという利点があります。

イメージは、バックアップターゲットに 1 つのファイルとして格納されるのではなく、 64MB の一連のデ ータチャンクに分割されて格納されます。データチャンクに分割することで SANtricity Cloud Connector からバックアップターゲットへの複数の接続を利用できるため、バックアッププロセスのパフォーマンス が向上します。

StorageGRID および Amazon Web Services (S3)へのバックアップでは、データチャンクごとに別々 の暗号化キーを使用してチャンクが暗号化されます。このキーには、ユーザが指定したパスフレーズとユ ーザデータの SHA256 ハッシュを組み合わせた SHA256 ハッシュが使用されます。AltaVault へのバック

アップでは、 AltaVault で暗号化が行われるため、 SANtricity Cloud Connector はデータチャンクを暗号 化しません。

• \* ファイルベースのバックアップ \*

ファイルベースのバックアップは、ファイルシステムパーティションに格納されているファイルを読み取 り、 64MB の一連のデータチャンクにバックアップします。ファイルベースのバックアップでは、削除さ れたファイルやパーティショニングおよびファイルシステムのメタデータはバックアップされません。イ メージベースのバックアップと同様に、データチャンクに分割することで SANtricity Cloud Connector か らバックアップターゲットへの複数の接続を利用できるため、バックアッププロセスのパフォーマンスが 向上します。

StorageGRID および Amazon Web Services へのバックアップでは、データチャンクごとに別々の暗号化 キーを使用してチャンクが暗号化されます。このキーには、ユーザが指定したパスフレーズとユーザデー タの SHA256 ハッシュを組み合わせた SHA256 ハッシュが使用されます。AltaVault へのバックアップで は、 AltaVault で暗号化が行われるため、 SANtricity Cloud Connector はデータチャンクを暗号化しませ  $\mathcal{L}_{\alpha}$ 

# <span id="page-3-0"></span>**Cloud Connector** のシステム要件

ご使用のシステムが SANtricity Cloud Connector の互換性に関する要件を満たしている 必要があります。

ホストハードウェアの要件

ハードウェアは、次の最小要件を満たしている必要があります。

- 最低 5 GB のメモリ、設定されている最大ヒープサイズの 4 GB
- ソフトウェアのインストールには、少なくとも 5GB の空きディスクスペースが必要です

SANtricity Cloud Connector を使用するには、 SANtricity Web サービスプロキシをインストールする必要があ ります。Web Services Proxy はローカルにインストールすることも、別のサーバでリモートで実行すること もできます。SANtricity Web サービスプロキシのインストールについては、を参照してください ["Web](https://docs.netapp.com/ja-jp/e-series/web-services-proxy/index.html) [Services Proxy](https://docs.netapp.com/ja-jp/e-series/web-services-proxy/index.html) [のトピック](https://docs.netapp.com/ja-jp/e-series/web-services-proxy/index.html)["](https://docs.netapp.com/ja-jp/e-series/web-services-proxy/index.html)。

# サポートされているブラウザ

SANtricity Cloud Connector アプリケーションでサポートされるブラウザと最小バージョンは次のとおりで す。

- Firefox v31
- Google Chrome v47
- Microsoft Internet Explorer v11
- Microsoft Edge 、 EdgeHTML 12
- Safari v9.

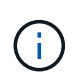

Microsoft Internet Explorer 11 の互換表示設定を使用している場合、 SANtricity Cloud Connector アプリケーションの API ドキュメントはロードされません。Microsoft Internet Explorer 11 で API ドキュメントが正しく表示されるようにするため、互換表示設定を無効にす ることを推奨します。

互換性があるストレージアレイとコントローラファームウェア

SANtricity Cloud Connector アプリケーションを使用する前に、ストレージアレイとファームウェアの互換性 を確認する必要があります。

SANtricity Cloud Connector と互換性があるすべてのストレージアレイおよびファームウェアの最新のリスト については、を参照してください ["NetApp Interoperability Matrix Tool](http://mysupport.netapp.com/matrix) [で確認できます](http://mysupport.netapp.com/matrix)["](http://mysupport.netapp.com/matrix)。

# 互換性のあるオペレーティングシステム

SANtricity Cloud Connector 4.0 アプリケーションと互換性があり、次のオペレーティングシステムでサポー トされています。

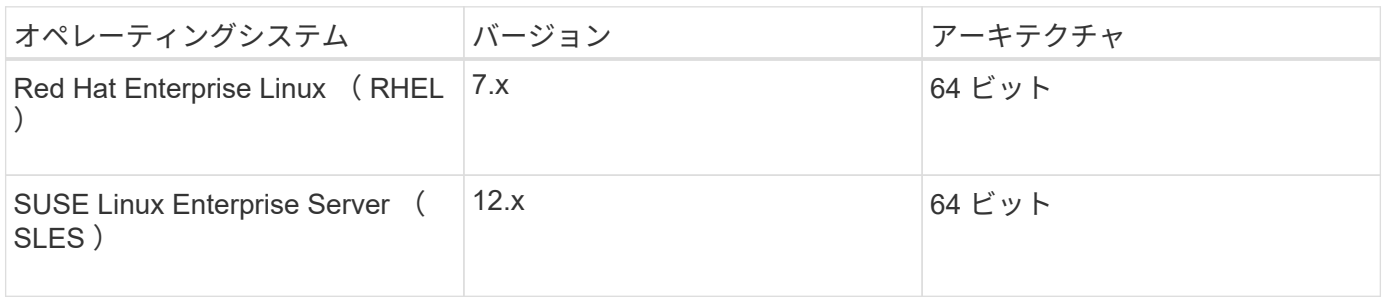

# サポートされているファイルシステム

SANtricity Cloud Connector アプリケーションを使用してバックアップとリストアを実行するには、サポート されているファイルシステムを使用する必要があります。

SANtricity Cloud Connector アプリケーションでは、次のファイルシステムのバックアップ処理とリストア処 理がサポートされます。

- ext2
- ext3
- ext4

# <span id="page-4-0"></span>**SANtricity Cloud Connector** をインストール

SANtricity Cloud Connector Packaged 解決策 (.bin ファイル) は、 RedHat および SUSE Linux プラットフォームでのみ使用できます。

SANtricity Cloud Connector アプリケーションは、互換性がある Linux オペレーティングシステムにグラフィ カルモードまたはコンソールモードを使用してインストールできます。インストール時に、 SANtricity Cloud Connector の非 SSL と SSL のポート番号を指定する必要があります。インストールが完了すると、 SANtricity Cloud Connector はデーモンプロセスとして実行されます。

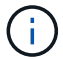

SANtricity Cloud Connectorツールは廃止され、ダウンロードできなくなりました。

作業を開始する前に

次の注意事項を確認してください。

- SANtricity Web Services Proxy が SANtricity Cloud Connector と同じサーバにすでにインストールされて いる場合は、非 SSL のポート番号と SSL のポート番号に競合が発生します。この場合は、 SANtricity Cloud Connector のインストール時に、非 SSL のポートと SSL のポートに適切な番号を選択してくださ い。
- ホストのハードウェアに何らかの変更があった場合は、 SANtricity Cloud Connector アプリケーションを 再インストールして暗号化の整合性を確保します。
- SANtricity Cloud Connector 3.1 で作成されたバックアップは、 SANtricity Cloud Connector バージョン 4.0 とは互換性がありません。これらのバックアップを維持する場合は、以前のバージョンの SANtricity Cloud Connector を引き続き使用する必要があります。SANtricity Cloud Connector の 3.1 と 4.0 のリリー スを別々にインストールする場合は、アプリケーションのバージョンごとに一意のポート番号を割り当て る必要があります。

## **Device Mapper Multipath (DM-MP) のインストール**

SANtricity Cloud Connector を実行するホストは Linux Device Mapper Multipath ( DM-MP )も実行する必要 があり、マルチパスツールパッケージがインストールされている必要があります。

SANtricity Cloud Connector の検出プロセスでは、バックアップまたはリストアの対象となるボリュームやフ ァイルの検出と認識にマルチパスツールパッケージを使用します。Device Mapper をセットアップおよび設定 する方法の詳細については、で使用している SANtricity のリリースに対応した『 SANtricity ストレージマネー ジャマルチパスドライバガイド』を参照してください ["E](https://mysupport.netapp.com/info/web/ECMP1658252.html) [シリーズおよび](https://mysupport.netapp.com/info/web/ECMP1658252.html) [SANtricity](https://mysupport.netapp.com/info/web/ECMP1658252.html) [のドキュメントリソース](https://mysupport.netapp.com/info/web/ECMP1658252.html) ["](https://mysupport.netapp.com/info/web/ECMP1658252.html)。

## **Cloud Connector** をインストール

SANtricity Cloud Connector は、 Linux オペレーティングシステムにグラフィカルモードまたはコンソールモ ードでインストールできます。

グラフィカルモード

Linux オペレーティングシステムでグラフィカルモードを使用して SANtricity Cloud Connector をインストー ルできます。

作業を開始する前に

SANtricity Cloud Connector をインストールするホストの場所を指定します。

手順

- 1. SANtricity Cloud Connector インストールファイルを目的のホストの場所にダウンロードします。
- 2. ターミナルウィンドウを開きます。
- 3. SANtricity Cloud Connector インストールファイルが格納されているディレクトリに移動します。
- 4. SANtricity Cloud Connector のインストールプロセスを開始します。

./cloudconnector-xxxx.bin –i gui

このコマンドでは 'xxxx' はアプリケーションのバージョン番号を示します

インストーラウィンドウが表示されます。

5. Introduction 文を確認し、 \* Next \* をクリックします。

ソフトウェアのライセンス契約がインストーラウィンドウに表示されます。

6. ライセンス契約の条項に同意し、 [ 次へ ] をクリックします。

以前のリリースの SANtricity Cloud Connector で作成されたバックアップページが表示されます。

7. 以前のリリースの SANtricity Cloud Connector で作成されたバックアップを確認するには、「 \* Next \* 」 をクリックします。

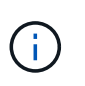

以前のバージョンを維持したまま SANtricity Cloud Connector バージョン 4.0 をインストー ルするには、アプリケーションの各バージョンに一意のポート番号を割り当てる必要があ ります。

インストーラウィンドウにインストールの選択ページが表示されます。Where would you like to Install フ ィールドには、デフォルトのインストールフォルダ「 /opt/netapp/santricity\_cloud\_connector4/ 」が表示 されます

- 8. 次のいずれかのオプションを選択します。
	- デフォルトの場所を使用するには、 [ 次へ ] をクリックします。
	- デフォルトの場所を変更するには、新しいフォルダの場所を入力します。Enter the Non SSL Jetty Port Number ページが表示されます。非 SSL ポートにはデフォルト値の 8080 が割り当てられていま す。
- 9. 次のいずれかのオプションを選択します。
	- デフォルトの SSL ポート番号を受け入れるには、 \* Next \* をクリックします。
	- デフォルトの SSL ポート番号を変更するには、新しいポート番号を入力します。
- 10. 次のいずれかのオプションを選択します。
	- デフォルトの非 SSL ポート番号を受け入れるには、 \* Next \* をクリックします。
	- デフォルトの非 SSL ポート番号を変更するには、新しいポート番号を入力します。Pre-Installation Summary ページが表示されます。
- 11. 表示されたインストール前の概要を確認し、 \* Install \* をクリックします。

SANtricity Cloud Connector のインストールが開始され、 Webserver Daemon Setup プロンプトが表示さ れます。

12. [OK] をクリックして Webserver Daemon Setup プロンプトを確認します。

「 Installation Complete 」というメッセージが表示されます。

13. 「 \* Done \* 」をクリックして、 SANtricity Cloud Connecter インストーラを終了します。

コンソールモード

Linux オペレーティングシステムでコンソールモードを使用して SANtricity Cloud Connector をインストール できます。

作業を開始する前に

SANtricity Cloud Connector をインストールするホストの場所を指定します。

手順

- 1. SANtricity Cloud Connector インストールファイルを目的の IO ホストの場所にダウンロードします。
- 2. ターミナルウィンドウを開きます。
- 3. SANtricity Cloud Connector インストールファイルが格納されているディレクトリに移動します。
- 4. SANtricity Cloud Connector のインストールプロセスを開始します。

./cloudconnector-xxxx.bin –i console

このコマンドでは 'xxxx' はアプリケーションのバージョン番号を示します

SANtricity Cloud Connector のインストールプロセスが開始されます。

5. Enter キーを押してインストール処理を続行します。

ネットアップソフトウェアのエンドユーザライセンス契約がインストーラウィンドウに表示されます。

インストールプロセスをいつでもキャンセルするには、インストーラウィンドウで「 quit  $\left(\begin{smallmatrix} 1\ 1\end{smallmatrix}\right)$ 」と入力します。

6. Enter キーを押して、エンドユーザライセンス契約の各部分を進めます。

ライセンス契約への同意を求めるメッセージがインストーラウィンドウに表示されます。

7. エンドユーザライセンス契約の条項に同意し、 SANtricity Cloud Connector のインストールを続行するに は、「 Y 」と入力して、インストーラウィンドウの下に **Enter** キーを押します。

以前のリリースの SANtricity Cloud Connector で作成されたバックアップページが表示されます。

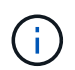

エンドユーザ契約の条項に同意しない場合は、「 N 」と入力してから Enter キーを押し、 SANtricity Cloud Connector のインストールプロセスを終了します。

8. 以前のリリースの SANtricity Cloud Connector で作成されたバックアップを確認するには、「 \* Enter \* 」 キーを押します。

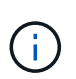

以前のバージョンを維持したまま SANtricity Cloud Connector バージョン 4.0 をインストー ルするには、アプリケーションの各バージョンに一意のポート番号を割り当てる必要があ ります。

「 Choose Install Folder 」というメッセージが表示され、 SANtricity Cloud Connector のデフォルトのイ ンストールフォルダ「 /opt/netapp/santricity\_cloud\_connector4/ 」が表示されます。

- 9. 次のいずれかのオプションを選択します。
	- デフォルトのインストール場所を使用するには、 **Enter** キーを押します。
	- デフォルトのインストール場所を変更するには、新しいフォルダの場所を入力します。「 Enter the Non SSL Jetty Port Number 」というメッセージが表示されます。非 SSL ポートにはデフォルト値の 8080 が割り当てられています。
- 10. 次のいずれかのオプションを選択します。
	- デフォルトの SSL ポート番号を受け入れるには、 \* Next \* を押します。
	- デフォルトの SSL ポート番号を変更するには、新しいポート番号を入力します。
- 11. 次のいずれかのオプションを選択します。
	- デフォルトの非 SSL ポート番号を使用する場合は、 **Enter** キーを押します。
	- デフォルトの非 SSL ポート番号を変更するには、新しいポート番号の値を入力します。SANtricity Cloud Connector のインストール前の概要が表示されます。
- 12. 表示されたインストール前の概要を確認し、 **Enter** キーを押します。
- 13. Enter キーを押して Webserver Daemon Setup プロンプトを確認します。

「 Installation Complete 」というメッセージが表示されます。

14. Enter キーを押して SANtricity Cloud Connecter インストーラを終了します。

### キーストアにサーバ証明書と **CA** 証明書を追加します

ブラウザから SANtricity Cloud Connector ホストへのセキュアな https 接続を使用するには、 SANtricity Cloud Connector ホストからの自己署名証明書を受け入れるか、ブラウザと SANtricity Cloud Connector アプリケー ションの両方で認識される証明書と信頼チェーンを追加します。

#### 作業を開始する前に

SANtricity Cloud Connector アプリケーションをホストにインストールする必要があります。

#### 手順

- 1. 「 systemctl 」コマンドを使用してサービスを停止します。
- 2. デフォルトのインストール場所から、作業ディレクトリにアクセスします。

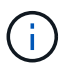

SANtricity Cloud Connector のデフォルトのインストール場所は、 /opt/netapp/santricity\_cloud\_connector4` です。

3. keytool コマンドを使用して ' サーバ証明書と証明書署名要求 (CSR) を作成します

◦ 例 \*

keytool -genkey -dname "CN=host.example.com, OU=Engineering, O=Company, L=<CITY>, S=<STATE>, C=<COUNTRY>" -alias cloudconnect -keyalg "RSA" -sigalg SHA256withRSA -keysize 2048 -validity 365 -keystore keystore cloudconnect.jks -storepass changeit keytool -certreq -alias cloudconnect -keystore keystore\_cloudconnect.jks -storepass changeit -file cloudconnect.csr

4. 生成された CSR を任意の認証局( CA )に送信します。

認証局によって署名された署名済みの証明書が返送されます。さらに、 CA 自体から証明書を受け取りま す。この CA 証明書をキーストアにインポートする必要があります。

5. 証明書と CA 証明書チェーンをアプリケーションキーストアにインポートします :`/<install Path>/working/keystore`

◦ 例 \*

keytool -import -alias ca-root -file root-ca.cer -keystore keystore\_cloudconnect.jks -storepass <password> -noprompt keytool -import -alias ca-issuing-1 -file issuing-ca-1.cer -keystore keystore\_cloudconnect.jks -storepass <password> -noprompt keytool -import -trustcacerts -alias cloudconnect -file certnew.cer -keystore keystore cloudconnect.jks -storepass <password>

6. サービスを再起動します。

### キーストアに **StorageGRID** 証明書を追加します

SANtricity を StorageGRID Cloud Connector アプリケーションのターゲットタイプとして設定する場合は、ま ず SANtricity Cloud Connector キーストアに StorageGRID 証明書を追加する必要があります。

作業を開始する前に

- 署名済みの StorageGRID 証明書が必要です。
- SANtricity Cloud Connector アプリケーションをホストにインストールしておきます。

#### 手順

- 1. 「 systemctl 」コマンドを使用してサービスを停止します。
- 2. デフォルトのインストール場所から、作業ディレクトリにアクセスします。

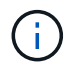

SANtricity Cloud Connector のデフォルトのインストール場所は、 /opt/netapp/santricity\_cloud\_connector4` です。

3. StorageGRID 証明書をアプリケーションキーストアにインポートします :`/<install Path>/working/keystore

◦ 例 \*

```
opt/netapp/santricity_cloud_connector4/jre/bin/keytool -import
-trustcacerts -storepass changeit -noprompt -alias StorageGrid_SSL -file
/home/ictlabsg01.cer -keystore
/opt/netapp/santricity_cloud_connector/jre/lib/security/cacerts
```
4. サービスを再起動します。

# <span id="page-10-0"></span>**SANtricity Cloud Connector** を初めて設定します

インストールが完了したら、設定ウィザードを使用して SANtricity Cloud Connector ア プリケーションをセットアップできます。設定ウィザードは、 SANtricity Cloud Connector に最初にログインしたときに表示されます。

### **SANtricity Cloud Connector** に初めてログインします

SANtricity Cloud Connector に初めてログインするときは、アプリケーションにアクセスするためのデフォル トのパスワードを入力する必要があります。

作業を開始する前に

インターネットに接続されたブラウザにアクセスできることを確認してください。

手順

- 1. サポートされているブラウザを開きます。
- 2. 構成済みの SANtricity Cloud Connector サーバに接続します(例:「 + <http://localhost:8080/+`> 」)。

SANtricity Cloud Connector アプリケーションの初回ログインページが表示されます。

- 3. Administrator Password フィールドに 'password' のデフォルトのパスワードを入力します
- 4. \* ログイン \* をクリックします。

SANtricity クラウドコネクタ構成ウィザードが表示されます。

### 設定ウィザードを使用する

SANtricity Cloud Connector への初回ログインが成功すると、設定ウィザードが表示されます。

設定ウィザードを使用して、管理者パスワード、 Web サービスプロキシログイン管理クレデンシャル、目的 のバックアップターゲットタイプ、および SANtricity Cloud Connector の暗号化パスフレーズを設定します。

手順 **1** :管理者パスワードを設定します

管理者パスワードの設定ページを使用して、 SANtricity Cloud Connector への以降のログインに使用するパス ワードをカスタマイズできます。

管理者パスワードの設定ページでパスワードを確立すると、 SANtricity Cloud Connector アプリケーションへ の初回ログイン時に使用されていたデフォルトのパスワードが、実質的に置き換えられます。

手順

- 1. 管理者パスワードの設定ページで、 SANtricity クラウドコネクタに必要なログインパスワードを新しい管 理者パスワードを入力 \* フィールドに入力します。
- 2. 新しい管理者パスワードを再入力 \* フィールドに、最初のフィールドからパスワードを再入力します。
- 3. 「 \* 次へ \* 」をクリックします。

SANtricity Cloud Connector のパスワードセットアップが承認され、設定ウィザードの下にパスフレーズ の設定ページが表示されます。

 $\left( \begin{smallmatrix} 1\ 1 \end{smallmatrix} \right)$ 

ユーザ定義の管理者パスワードは、設定ウィザードを完了するまで設定されません。

手順 **2** :パスフレーズを設定する

[ 暗号化パスフレーズの入力 ] ページでは、 8 ~ 32 文字の英数字パスフレーズを指定できます。

ユーザ指定のパスフレーズは、 SANtricity Cloud Connector アプリケーションで使用されるデータ暗号化キー で必要です。

手順

- 1. [ \* パスフレーズを定義 \* ] フィールドに、必要なパスフレーズを入力します。
- 2. [ \* パスフレーズを再入力 \* ] フィールドに、最初のフィールドからパスフレーズを再入力します。
- 3. 「 \* 次へ \* 」をクリックします。

入力した SANtricity Cloud Connector アプリケーションのパスフレーズが受け入れられ、設定ウィザード の [Select Target Type] ページが表示されます。

手順 **3** :ターゲットタイプを選択します

AltaVault Cloud Connector では、バックアップ / リストア機能のターゲットタイプとして、 Amazon S3 、 StorageGRID 、 SANtricity を選択できます。ターゲットタイプの選択ページで、 SANtricity クラウドコネク タアプリケーションに必要なストレージターゲットタイプを指定できます。

作業を開始する前に

AltaVault マウントポイント、 Amazon AWS アカウント、または StorageGRID アカウントのいずれかがある ことを確認します。

#### 手順

- 1. ドロップダウンメニューで、次のいずれかのオプションを選択します。
	- Amazon AWS
	- AltaVault
	- StorageGRID

選択したオプションの [ ターゲットタイプ ] ページが設定ウィザードに表示されます。

2. AltaVault 、 Amazon AWS 、または StorageGRID の該当する設定手順を参照してください。

[Select the Target Type] ページで AltaVault アプライアンスオプションを選択すると、 AltaVault ターゲットタ イプの設定オプションが表示されます。

作業を開始する前に

- AltaVault アプライアンスの NFS マウントパスを確認しておきます。
- ターゲットタイプとして AltaVault アプライアンスを指定した。

#### 手順

1. NFS マウントパス \* フィールドに、 AltaVault ターゲットタイプのマウントポイントを入力します。

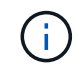

NFS Mount Path \* フィールドの値は、 Linux のパス形式に従う必要があります。

2. [ このターゲットに構成データベースのバックアップを保存する \*] チェックボックスをオンにして、選択 したターゲットタイプの構成データベースのバックアップを作成します。

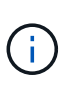

接続のテスト時に指定したターゲットタイプで既存のデータベース設定が検出された場合 は、 SANtricity Cloud Connector ホストの既存のデータベース設定情報を、設定ウィザード で入力した新しいバックアップ情報に置き換えることができます。

- 3. [ 接続のテスト \* ] をクリックして、指定した AltaVault 設定で接続をテストします。
- 4. 「 \* 次へ \* 」をクリックします。

指定した SANtricity Cloud Connector のターゲットタイプが承認され、設定ウィザードに Web サービスプ ロキシページが表示されます。

5. 「手順 4 : Web Services Proxy への接続」に進みます。

**Amazon AWS** アカウントを設定します

Select the Target Type ページで Amazon AWS オプションを選択すると、 Amazon AWS ターゲットタイプの 設定オプションが表示されます。

作業を開始する前に

- Amazon AWS アカウントを確立しておきます。
- ターゲットタイプとして Amazon AWS を指定している。

#### 手順

- 1. [Access Key ID\*] フィールドに、 Amazon AWS ターゲットのアクセス ID を入力します。
- 2. [\* Secret Access Key] フィールドに、ターゲットのシークレットアクセスキーを入力します。
- 3. [\* Bucket Name\*] フィールドに、ターゲットのバケット名を入力します。
- 4. [ このターゲットに構成データベースのバックアップを保存する \*] チェックボックスをオンにして、選択 したターゲットタイプの構成データベースのバックアップを作成します。

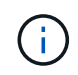

この設定を有効にして、データベースが失われた場合にバックアップターゲットからデー タをリストアできるようにすることを推奨します。

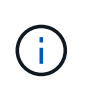

接続のテスト時に指定したターゲットタイプで既存のデータベース設定が検出された場合 は、 SANtricity Cloud Connector ホストの既存のデータベース設定情報を、設定ウィザード で入力した新しいバックアップ情報に置き換えることができます。

- 5. [ 接続のテスト \* ] をクリックして、入力した Amazon AWS クレデンシャルを確認します。
- 6. 「 \* 次へ \* 」をクリックします。

指定した SANtricity Cloud Connector のターゲットタイプが受け入れられ、設定ウィザードの下に Web サ ービスプロキシページが表示されます。

7. 「手順 4 : Web Services Proxy への接続」に進みます。

**StorageGRID** アカウントを設定します

ターゲットタイプの選択ページで StorageGRID オプションを選択すると、 StorageGRID ターゲットタイプ の設定オプションが表示されます。

作業を開始する前に

- StorageGRID アカウントを確立しておきます。
- SANtricity Cloud Connector キーストアに署名済みの StorageGRID 証明書を格納しておきます。
- StorageGRID をターゲットタイプとして指定しました。

手順

- 1. [\* URL] フィールドに、 Amazon S3 クラウドサービスの URL を入力します
- 2. Access Key ID \* フィールドに、 S3 ターゲットのアクセス ID を入力します。
- 3. 「 \* Secret Access Key \* 」フィールドに、 S3 ターゲットのシークレットアクセスキーを入力します。
- 4. 「 \* Bucket Name \* 」フィールドに、 S3 ターゲットのバケット名を入力します。
- 5. パス形式のアクセスを使用するには、 \* パス形式のアクセスを使用 \* チェックボックスを選択します。

オフにすると、仮想ホスト形式のアクセスが使用されます。

6. [ このターゲットに構成データベースのバックアップを保存する \*] チェックボックスをオンにして、選択 したターゲットタイプの構成データベースのバックアップを作成します。

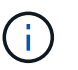

 $\left( \begin{array}{c} 1 \end{array} \right)$ 

この設定を有効にして、データベースが失われた場合にバックアップターゲットからデー タをリストアできるようにすることを推奨します。

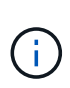

接続のテスト時に指定したターゲットタイプで既存のデータベース設定が検出された場合 は、 SANtricity Cloud Connector ホストの既存のデータベース設定情報を、設定ウィザード で入力した新しいバックアップ情報に置き換えることができます。

7. Test Connection \* をクリックして、入力した S3 クレデンシャルを確認します。

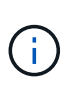

S3 準拠のアカウントの中には、セキュアな HTTP 接続が必要なものがあります。キースト アへの StorageGRID 証明書の格納については、を参照してください ["](#page-4-0)[キーストアに](#page-4-0) [StorageGRID](#page-4-0) [証](#page-4-0)[明](#page-4-0)[書](#page-4-0)[を](#page-4-0)[追加](#page-4-0)[します](#page-4-0)["](#page-4-0)。

8. 「 \* 次へ \* 」をクリックします。

指定した SANtricity Cloud Connector のターゲットタイプが承認され、設定ウィザードの下に Web サービ スプロキシページが表示されます。

9. 「手順 4 : Web Services Proxy への接続」に進みます。

#### 手順 **4** : **Web Services Proxy** に接続する

SANtricity Cloud Connector と一緒に使用する Web サービスプロキシのログイン情報と接続情報は、 Web サ ービスプロキシの URL とクレデンシャルの入力ページで入力します。

作業を開始する前に

SANtricity Web サービスプロキシへの接続が確立されていることを確認してください。

手順

- 1. [\* URL] フィールドに、 SANtricity クラウドコネクタで使用する Web サービスプロキシの URL を入力し ます。
- 2. 「 \* User Name \* 」フィールドに、 Web Services Proxy 接続のユーザ名を入力します。
- 3. 「 \* Password \* 」フィールドに、 Web Services Proxy 接続のパスワードを入力します。
- 4. [ 接続のテスト \* ] をクリックして、入力した Web Services Proxy クレデンシャルの接続を確認します。
- 5. 入力した Web Services Proxy クレデンシャルを接続テストで確認したら、
- 6. 「 \* 次へ \* 」をクリックします

SANtricity クラウドコネクタの Web サービスプロキシのクレデンシャルが承認され、ストレージアレイの 選択ページが設定ウィザードに表示されます。

手順 **5** :ストレージアレイを選択します

設定ウィザードで入力した SANtricity Web サービスプロキシのクレデンシャルに基づいて、使用可能なスト レージアレイのリストがストレージアレイの選択ページに表示されます。このページから、 SANtricity Cloud Connector でのバックアップジョブとリストアジョブに使用するストレージアレイを選択できます。

作業を開始する前に

SANtricity Web サービスプロキシアプリケーションにストレージアレイが設定されていることを確認してくだ さい。

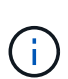

到達不能なストレージアレイが SANtricity Cloud Connector アプリケーションで検出された場 合、ログファイルに API 例外が出力されます。これは、到達不能なアレイからボリュームリス トが取得された場合の SANtricity Cloud Connector アプリケーションの想定される動作です。 ログファイルにこの API 例外が出力されないようにするには、ルート問題をストレージアレイ で直接解決するか、該当するストレージアレイを SANtricity Web サービスプロキシアプリケー ションから削除します。

手順

1. バックアップとリストアの処理用に SANtricity Cloud Connector アプリケーションに割り当てるストレー ジアレイの横にある各チェックボックスを選択します。

2. 「 \* 次へ \* 」をクリックします。

選択したストレージアレイが受け入れられ、ホストの選択ページが設定ウィザードに表示されます。

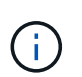

ストレージアレイの選択ページで選択したストレージアレイに有効なパスワードを設定す る必要があります。ストレージアレイのパスワードは、 SANtricity Web サービスプロキシ API のドキュメントを参照して設定してください。

手順 **6** :ホストを選択する

設定ウィザードで選択した Web サービスプロキシでホストされるストレージアレイに基づいて、バックアッ プとリストアの候補ボリュームを SANtricity Cloud Connector アプリケーションにマッピングするホストを選 択できます。ホストの選択ページを使用します。

作業を開始する前に

SANtricity Web サービスプロキシ経由でホストを使用できることを確認してください。

手順

1. 表示されたストレージアレイのドロップダウンメニューで、目的のホストを選択します。

- 2. ホストの選択ページに表示されたその他のストレージアレイについて、手順 1 を繰り返します。
- 3. 「 \* 次へ \* 」をクリックします。

選択した SANtricity クラウドコネクタ用のホストが承認され、設定ウィザードに確認ページが表示されま す。

手順 **7** :初期設定を確認する

SANtricity Cloud Connector 設定ウィザードの最後のページには、入力内容の概要が確認用に表示されます。

検証済みの構成データの結果を確認します。

- すべての設定データが正常に検証され、確立されたら、 [\* 終了 ] をクリックして設定プロセスを完了しま す。
- 構成データのいずれかのセクションを検証できない場合は、 [ \* 戻る ] をクリックして、構成ウィザー ドの該当するページに移動し、送信されたデータを改訂します。

# <span id="page-15-0"></span>**SANtricity Cloud Connector** にログインします

SANtricity Cloud Connector アプリケーションのグラフィカルユーザインターフェイスに は、設定されたサーバからサポートされているブラウザ経由でアクセスできま

す。SANtricity Cloud Connector アカウントが確立されていることを確認します。

手順

1. サポートされているブラウザで、構成されている SANtricity Cloud Connector サーバ(「 + <http://localhost:8080/+`>」など)に接続します。

SANtricity Cloud Connector アプリケーションのログインページが表示されます。

2. 設定した管理者パスワードを入力します。

3. [\* ログイン ] をクリックします。

SANtricity Cloud Connector アプリケーションのランディングページが表示されます。

# <span id="page-16-0"></span>バックアップ

SANtricity Cloud Connector アプリケーションの左側のナビゲーションパネルで、バック アップオプションにアクセスできます。Backups オプションを使用すると、 Backups ペ ージが表示され、イメージベースまたはファイルベースのバックアップジョブを新たに 作成することができます。

SANtricity Cloud Connector アプリケーションの「 \* Backups \* 」ページを使用して、 E シリーズボリューム のバックアップを作成、処理します。イメージベースまたはファイルベースのバックアップを作成し、それら の処理をただちにまたはあとから実行できます。また、フルバックアップを実行するか、最後に実行されたフ ルバックアップからの増分バックアップを実行するかを選択できます。SANtricity Cloud Connector アプリケ ーションで最後に実行されたフルバックアップをベースに、最大 6 つの増分バックアップを実行できます。

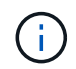

SANtricity Cloud Connector アプリケーションで表示されるバックアップジョブとリストアジョ ブのタイムスタンプは、いずれもローカル時間のタイムスタンプです。

### イメージベースのバックアップの新規作成

イメージベースのバックアップを新規作成するには、 SANtricity Cloud Connector アプリケーションの Backups ページの Create 機能を使用します。

作業を開始する前に

Web Services Proxy から SANtricity Cloud Connector にストレージアレイが登録されていることを確認してく ださい。

#### 手順

1. バックアップページで、 \* 作成 \* をクリックします。

[ バックアップの作成 ] ウィンドウが表示されます。

2. [ \* イメージベースのバックアップの作成 \* ] を選択します。

3. 「 \* 次へ \* 」をクリックします。

バックアップの作成ウィンドウに、使用可能な E シリーズボリュームのリストが表示されます。

4. 目的の E シリーズボリュームを選択し、 \* Next \* をクリックします。

[ 概要バックアップの作成 ] 確認ウィンドウの [ バックアップ名 ] ページと [ バックアップの作成 ] ページ が表示されます。

5. 自動生成されたバックアップ名を変更するには、 [ \* ジョブ名 \* ] フィールドに任意の名前を入力します。

6. 必要に応じて、 \* Job 概要 \* フィールドにバックアップ用の概要を追加します。

バックアップの内容が簡単にわかるように、ジョブの概要を入力する必要があります。

7. 「 \* 次へ \* 」をクリックします。

選択したイメージ・ベースのバックアップの概要が、| バックアップ作成1ウィンドウの| バックアップ 情報の確認 ] ページに表示されます。

8. 選択したバックアップを確認し、「 \* 完了 \* 」をクリックします。

バックアップの作成ウィンドウの確認ページが表示されます。

9. 次のいずれかのオプションを選択します。

◦ \* YES \* — 選択したバックアップのフル・バックアップを開始します

◦ \* NO \* — 選択したイメージベースのバックアップのフルバックアップは実行されません。

 $(\, \mathrm{i} \,)$ 

選択したイメージベースのバックアップのフルバックアップは、バックアップページの 実行機能を使用してあとから実行できます。

10. [OK] をクリックします。

選択した E シリーズボリュームのバックアップが開始され、バックアップページの結果リストセクション にタスクのステータスが表示されます。

#### フォルダ **/** ファイルベースのバックアップの新規作成

フォルダ / ファイルベースのバックアップを新規に作成するには、 SANtricity Cloud Connector アプリケーシ ョンの Backups ページの Create 機能を使用します。

作業を開始する前に

Web Services Proxy から SANtricity Cloud Connector にストレージアレイが登録されていることを確認してく ださい。

ファイルベースのバックアップでは、指定したファイルシステム上のすべてのファイルが無条件にバックアッ プされます。ただし、リストアはファイルとフォルダを選択して実行できます。

#### 手順

1. バックアップページで、 \* 作成 \* をクリックします。

[ バックアップの作成 ] ウィンドウが表示されます。

- 2. [ \* フォルダー / ファイルベースのバックアップの作成 \* ] を選択します。
- 3. 「 \* 次へ \* 」をクリックします。

バックアップに使用できるファイルシステムを含むボリュームのリストが、バックアップの作成ウィンド ウに表示されます。

4. 目的のボリュームを選択し、 \* 次へ \* をクリックします。

選択したボリュームで使用可能なファイル・システムのリストが ' バックアップの作成ウィンドウに表示

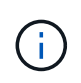

ファイルシステムが表示されない場合は、ファイルシステムの種類が SANtricity Cloud Connector アプリケーションでサポートされていることを確認します。詳細については、を 参照してください ["](#page-3-0)[サポートされているファイルシステム](#page-3-0)["](#page-3-0)。

5. バックアップするフォルダまたはファイルが格納されているファイル・システムを選択し ' 次へをクリッ クします

[ 概要バックアップの作成 ] 確認ウィンドウの [ バックアップ名 ] ページと [ バックアップの作成 ] ページ が表示されます。

- 6. 自動生成されたバックアップ名を変更するには、 [ \* ジョブ名 \* ] フィールドに任意の名前を入力します。
- 7. 必要に応じて、 \* Job 概要 \* フィールドにバックアップ用の概要を追加します。

バックアップの内容が簡単にわかるように、ジョブの概要を入力する必要があります。 Ĥ.

8. 「 \* 次へ \* 」をクリックします。

選択したフォルダ / ファイルベースのバックアップの概要が、バックアップ作成ウィンドウの \* バックア ップ情報の確認 \* ページの下に表示されます。

9. 選択したフォルダ / ファイルベースのバックアップを確認し、 [ 完了 ] をクリックします。

バックアップの作成ウィンドウの確認ページが表示されます。

- 10. 次のいずれかのオプションを選択します。
	- \* YES \* 選択したバックアップのフル・バックアップを開始します
	- \* NO \* 選択したバックアップのフルバックアップは実行されません。

 $\left(\begin{smallmatrix} 1\\1\end{smallmatrix}\right)$ 

選択したファイルベースのバックアップのフルバックアップは、後で Backups ページ の Run 機能を使用して実行することもできます。

11. [\* 閉じる \* ] をクリックします。

選択した E シリーズボリュームのバックアップが開始され、バックアップページの結果リストセクション にタスクのステータスが表示されます。

フル・バックアップと増分バックアップを実行します

バックアップページの実行機能を使用して、フルバックアップと増分バックアップを実行できます。増分バッ クアップは、ファイルベースのバックアップでのみ使用できます。

作業を開始する前に

SANtricity Cloud Connector でバックアップジョブを作成しておきます。

手順

1. [ バックアップ ] タブで、目的のバックアップ・ジョブを選択し、 [\* 実行 ] をクリックします。

イメージベースのバックアップジョブまたは以前に実行された初期バックアップを含まな いバックアップジョブを選択すると、自動的にフルバックアップが実行されます。

バックアップの実行ウィンドウが表示されます。

2. 次のいずれかのオプションを選択します。

◦ \* フル \* — 選択したファイルベースのバックアップのすべてのデータをバックアップします

◦ \* Incremental \* :最後に実行されたバックアップ以降に行われた変更のみをバックアップします

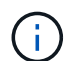

 $\left(\mathsf{i}\right)$ 

SANtricity Cloud Connector アプリケーションで最後に実行されたフルバックアップを ベースに、最大 6 つの増分バックアップを実行できます。

3. [ ファイル名を指定して実行 ] をクリック

バックアップが開始されます。

バックアップジョブを削除

削除機能を使用すると、選択したバックアップの指定したターゲット・ロケーションにあるバックアップ・デ ータとバックアップ・セットが削除されます。

作業を開始する前に

バックアップのステータスが [ 完了 ] 、 [ 失敗 ] 、または [ キャンセル済み ] であることを確認しま す。

手順

1. [ バックアップ ] ページで、目的のバックアップを選択し、 [ 削除 ] をクリックします。

 $\mathbf{d}_1$ 

フルベースバックアップを選択した場合は、関連する増分バックアップもすべて削除され ます。

削除の確認ウィンドウが表示されます。

- 2. 「 \* タイプ DELETE \* 」フィールドに「削除」と入力して、削除操作を確認します。
- 3. [ 削除 ( Delete ) ] をクリックします。

選択したバックアップが削除されます。

# <span id="page-19-0"></span>リストアします

SANtricity Cloud Connector アプリケーションの左側のナビゲーションパネルで、リスト アオプションにアクセスできます。Restore (復元)オプションを選択すると、 Restore (復元)ページが表示されます。このページでは、イメージベースまたはファイルベー スの復元ジョブを新規作成できます。

SANtricity Cloud Connector では、「ジョブ」を使用して E シリーズボリュームのリストアを実行します。リ

ストアを実行する前に、処理に使用する E シリーズボリュームを特定する必要があります。SANtricity Cloud Connector ホストにリストア用の E シリーズボリュームを追加すると、 SANtricity Cloud Connector アプリケ ーションの「リストア」ページを使用してリストアの作成と処理を行うことができます。

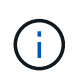

SANtricity Cloud Connector アプリケーションで表示されるバックアップジョブとリストアジョ ブのタイムスタンプは、いずれもローカル時間のタイムスタンプです。

イメージベースのリストアの新規作成

SANtricity Cloud Connector アプリケーションのリストアページの作成機能を使用して、イメージベースのリ ストアを新規作成できます。

作業を開始する前に

SANtricity Cloud Connector で使用可能なイメージベースのバックアップがあることを確認してください。

手順

1. SANtricity Cloud Connector アプリケーションの [ リストア ] ページで、 [\* 作成 ] をクリックします。

[ 復元 ] ウィンドウが表示されます。

- 2. 目的のバックアップを選択します。
- 3. 「 \* 次へ \* 」をクリックします。

[ リストア ] ウィンドウに [ バックアップ・ポイントの選択 ] ページが表示されます。

- 4. 目的の完了済みバックアップを選択します。
- 5. 「 \* 次へ \* 」をクリックします。

[ リストア先の選択 ] ページが [ リストア ] ウィンドウに表示されます。

6. 復元ボリュームを選択し、 \* Next \* (次へ)をクリックします。

[ リストア ] ウィンドウに [ レビュー ] ページが表示されます。

7. 選択したリストア処理を確認し、「 \* 完了 \* 」をクリックします。

選択したターゲットホストボリュームのリストアが開始され、リストアページの結果リストセクションに タスクのステータスが表示されます。

### ファイルベースのリストアの新規作成

SANtricity Cloud Connector アプリケーションのリストアページの作成機能を使用すると、ファイルベースの リストアを新規作成できます。

作業を開始する前に

SANtricity Cloud Connector で使用可能なファイルベースのバックアップがあることを確認します。

手順

1. SANtricity Cloud Connector アプリケーションの [ リストア ] ページで、 [\* 作成 ] をクリックします。

[ 復元 ] ウィンドウが表示されます。

- 2. [ 復元 ] ウィンドウで、目的のファイルベースのバックアップを選択します。
- 3. 「 \* 次へ \* 」をクリックします。

[ リストア・ジョブの作成 ] ウィンドウに [ バックアップ・ポイントの選択 ] ページが表示されます。

- 4. [ バックアップ・ポイントの選択 ] ページで、目的の完了済みバックアップを選択します。
- 5. 「 \* 次へ \* 」をクリックします。

使用可能なファイル・システムまたはフォルダ / ファイル・ページのリストがリストア・ウィンドウに表 示されます

6. 復元するフォルダまたはファイルを選択し、 \* 次へ \* をクリックします。

[ リストア先の選択 ] ページが [ リストア ] ウィンドウに表示されます。

7. 復元ボリュームを選択し、 \* Next \* (次へ)をクリックします。

[ リストア ] ウィンドウに [ レビュー ] ページが表示されます。

8. 選択したリストア処理を確認し、「 \* 完了 \* 」をクリックします。

選択したターゲットホストボリュームのリストアが開始され、リストアページの結果リストセクションに タスクのステータスが表示されます。

リストアを削除する

削除機能を使用すると、選択したリストア・アイテムをリストア・ページの結果リスト・セクションから削除 できます。

作業を開始する前に

ステータスが「 Completed 」、「 Failed 」、または「 Cancelled 」のリストアジョブがあることを確認しま す。

手順

1. [ 復元 ] ページで、 [ 削除 \*] をクリックします。

削除の確認ウィンドウが表示されます。

- 2. 「 \*Type delete 」フィールドに「削除」と入力して、削除アクションを確認します。
- 3. [ 削除( Delete ) ] をクリックします。

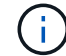

中断されているリストアは削除できません。

選択したリストアが削除されます。

# <span id="page-22-0"></span>**SANtricity** クラウドコネクタの設定を変更します

Settings オプションでは、 S3 アカウント、管理対象のストレージアレイとホスト、お よび Web Services Proxy クレデンシャルのアプリケーションの現在の設定を変更できま す。SANtricity Cloud Connector アプリケーションのパスワードは、設定オプションを使 用して変更することもできます。

**S3** アカウントの設定を変更します

SANtricity Cloud Connector アプリケーションの既存の S3 設定は、 S3 Account Settings ウィンドウで変更で きます。

作業を開始する前に

URL または S3 バケットラベルの設定を変更すると、 SANtricity Cloud Connector で設定された既存のバック アップへのアクセスに影響する点に注意してください。

手順

1. 左側のツールバーで、 \* Settings > Configuration \* をクリックします。

設定 - 設定ページが表示されます。

2. S3 アカウント設定の「 \* 表示 / 設定の編集」をクリックします。

S3 Account Settings ページが表示されます。

- 3. URL ファイルに、 S3 クラウドサービスの URL を入力します。
- 4. Access Key ID \* フィールドに、 S3 ターゲットのアクセス ID を入力します。
- 5. 「 \* Secret Access Key \* 」フィールドに、 S3 ターゲットのアクセスキーを入力します。
- 6. S3 Bucket Name \* フィールドに、 S3 ターゲットのバケット名を入力します。
- 7. 必要に応じて、 [パススタイルアクセスを使用( \* Use Path Style Access \*) ] チェックボックスを選択 します。
- 8. Test Connection \* をクリックして、入力した S3 クレデンシャルの接続を確認します。
- 9. [ 保存 ( Save ) ] をクリックして、修正を適用する。

変更した S3 アカウント設定が適用されます。

ストレージアレイを管理します

ストレージアレイの管理ページで、 SANtricity Cloud Connector ホストに登録された Web サービスプロキシ からストレージアレイを追加または削除できます。

ストレージアレイの管理ページに、 SANtricity Cloud Connector ホストへの登録に使用できる Web サービス プロキシのストレージアレイのリストが表示されます。

手順

1. 左側のツールバーで、 \* Settings > Storage Arrays \* をクリックします。

Settings - Storage Arrays (設定 - ストレージアレイ)画面が表示されます。

- 2. SANtricity Cloud Connector にストレージアレイを追加するには、 \* Add \* をクリックします。
	- a. Add Storage Arrays (ストレージアレイの追加)ウィンドウで、結果リストから目的のストレージア レイの横にある各チェックボックスをオンにします。
	- b. [ 追加( Add ) ] をクリックします。

選択したストレージアレイが SANtricity クラウドコネクタに追加され、 [Settings] - [Storage Arrays] 画面の [Result] リストセクションに表示されます。

- 3. 追加したストレージアレイのホストを変更するには、 Settings Storage Arrays (設定 ストレージアレ イ)画面の結果リストセクションにある行アイテムの \* Edit \* (編集)をクリックします。
	- a. 関連付けられているホストドロップダウンメニューで、ストレージアレイのホストを選択します。
	- b. [ 保存 ( Save ) ] をクリックします。

選択したホストがストレージアレイに割り当てられます。

- 4. SANtricity Cloud Connector ホストから既存のストレージアレイを削除するには、下部の結果リストから 目的のストレージアレイを選択し、 \* Remove \* をクリックします。
	- a. [ ストレージアレイの削除の確認 ] フィールドに「 re move 」と入力します。
	- b. [ 削除( Remove ) ] をクリックします。

選択したストレージアレイが SANtricity Cloud Connector ホストから削除されます。

### **Web Services Proxy** の設定を変更

SANtricity Cloud Connector アプリケーションの既存の Web サービスプロキシ設定は、 Web Services Proxy Settings ウィンドウで変更できます。

作業を開始する前に

SANtricity Cloud Connector で使用する Web サービスプロキシに適切なアレイが追加されていて、対応するパ スワードが設定されている必要があります。

#### 手順

1. 左側のツールバーで、 \* MENU : Settings (設定) [Configuration]\* をクリックします。

Settings - Configuration (設定 - 設定)画面が表示されます。

2. Web Services Proxy の [ 設定の表示 / 編集 ] をクリックします。

Web Services Proxy の設定画面が表示されます。

- 3. [URL] フィールドに、 SANtricity Cloud Connector で使用する Web サービスプロキシの URL を入力しま す。
- 4. User Name フィールドに、 Web Services Proxy 接続のユーザ名を入力します。
- 5. Password フィールドに、 Web Services Proxy 接続のパスワードを入力します。
- 6. [ 接続のテスト \* ] をクリックして、入力した Web Services Proxy クレデンシャルの接続を確認します。

7. [ 保存( Save ) ] をクリックして、修正を適用する。

### **SANtricity Cloud Connector** のパスワードを変更します

SANtricity Cloud Connector アプリケーションのパスワードは、パスワードの変更画面で変更できます。

手順

1. 左側のツールバーで、 \* MENU : Settings (設定) [Configuration]\* をクリックします。

Settings - Configuration (設定 - 設定)画面が表示されます。

2. SANtricity Cloud Connector のパスワードの変更 \* をクリックします。

Change Password (パスワードの変更)画面が表示されます。

- 3. Current password フィールドに、 SANtricity Cloud Connector アプリケーションの現在のパスワードを入 力します。
- 4. [ 新しいパスワード ] フィールドに、 SANtricity Cloud Connector アプリケーションの新しいパスワードを 入力します。
- 5. [ 新しいパスワードの確認入力 ] フィールドに新しいパスワードを再入力します。
- 6. 新しいパスワードを適用するには、 [\*Change] をクリックします。

変更したパスワードが SANtricity Cloud Connector アプリケーションに適用されます。

# <span id="page-24-0"></span>**SANtricity Cloud Connector** をアンインストールします

SANtricity Cloud Connector は、グラフィカルなアンインストーラまたはコンソールモー ドを使用してアンインストールできます。

グラフィカルモードを使用してアンインストールします

Linux オペレーティングシステムでグラフィカルモードを使用して SANtricity Cloud Connector をアンインス トールできます。

手順

1. ターミナルウィンドウで、 SANtricity Cloud Connector アンインストールファイルが格納されているディ レクトリに移動します。

SANtricity Cloud Connector のアンインストールファイルのデフォルトのディレクトリは次のとおりで す。

/opt/netapp/santricity\_cloud\_connector4/uninstall\_cloud\_connector4

2. SANtricity Cloud Connector アンインストールファイルが格納されているディレクトリから、次のコマン ドを実行します。

```
./uninstall_cloud_connector4 –i gui
```
SANtricity Cloud Connector のアンインストールプロセスが開始されます。

3. アンインストールウィンドウで、 **Uninstall** をクリックして、 SANtricity Cloud Connector のアンインス トールを続行します。

アンインストールプロセスが完了し、 SANtricity Cloud Connector アプリケーションが Linux オペレーテ ィングシステムからアンインストールされます。

コンソールモードを使用してをアンインストールします

Linux オペレーティングシステムでコンソールモードを使用して SANtricity Cloud Connector をアンインスト ールできます。

手順

1. ターミナルウィンドウで、 SANtricity Cloud Connector アンインストールファイルが格納されているディ レクトリに移動します。

SANtricity Cloud Connector のアンインストールファイルのデフォルトのディレクトリは次のとおりで す。

/opt/netapp/santricity\_cloud\_connector4/uninstall\_cloud\_connector4

2. SANtricity Cloud Connector アンインストールファイルが格納されているディレクトリから、次のコマン ドを実行します。

./uninstall\_cloud\_connector4 –i console

SANtricity Cloud Connector のアンインストールプロセスが開始されます。

3. アンインストールウィンドウで \*Enter \* を押して、 SANtricity Cloud Connector のアンインストールに進 みます。

アンインストールプロセスが完了し、 SANtricity Cloud Connector アプリケーションが Linux オペレーテ ィングシステムからアンインストールされます。

Copyright © 2024 NetApp, Inc. All Rights Reserved. Printed in the U.S.このドキュメントは著作権によって保 護されています。著作権所有者の書面による事前承諾がある場合を除き、画像媒体、電子媒体、および写真複 写、記録媒体、テープ媒体、電子検索システムへの組み込みを含む機械媒体など、いかなる形式および方法に よる複製も禁止します。

ネットアップの著作物から派生したソフトウェアは、次に示す使用許諾条項および免責条項の対象となりま す。

このソフトウェアは、ネットアップによって「現状のまま」提供されています。ネットアップは明示的な保 証、または商品性および特定目的に対する適合性の暗示的保証を含み、かつこれに限定されないいかなる暗示 的な保証も行いません。ネットアップは、代替品または代替サービスの調達、使用不能、データ損失、利益損 失、業務中断を含み、かつこれに限定されない、このソフトウェアの使用により生じたすべての直接的損害、 間接的損害、偶発的損害、特別損害、懲罰的損害、必然的損害の発生に対して、損失の発生の可能性が通知さ れていたとしても、その発生理由、根拠とする責任論、契約の有無、厳格責任、不法行為(過失またはそうで ない場合を含む)にかかわらず、一切の責任を負いません。

ネットアップは、ここに記載されているすべての製品に対する変更を随時、予告なく行う権利を保有します。 ネットアップによる明示的な書面による合意がある場合を除き、ここに記載されている製品の使用により生じ る責任および義務に対して、ネットアップは責任を負いません。この製品の使用または購入は、ネットアップ の特許権、商標権、または他の知的所有権に基づくライセンスの供与とはみなされません。

このマニュアルに記載されている製品は、1つ以上の米国特許、その他の国の特許、および出願中の特許によ って保護されている場合があります。

権利の制限について:政府による使用、複製、開示は、DFARS 252.227-7013(2014年2月)およびFAR 5252.227-19(2007年12月)のRights in Technical Data -Noncommercial Items(技術データ - 非商用品目に関 する諸権利)条項の(b)(3)項、に規定された制限が適用されます。

本書に含まれるデータは商用製品および / または商用サービス(FAR 2.101の定義に基づく)に関係し、デー タの所有権はNetApp, Inc.にあります。本契約に基づき提供されるすべてのネットアップの技術データおよび コンピュータ ソフトウェアは、商用目的であり、私費のみで開発されたものです。米国政府は本データに対 し、非独占的かつ移転およびサブライセンス不可で、全世界を対象とする取り消し不能の制限付き使用権を有 し、本データの提供の根拠となった米国政府契約に関連し、当該契約の裏付けとする場合にのみ本データを使 用できます。前述の場合を除き、NetApp, Inc.の書面による許可を事前に得ることなく、本データを使用、開 示、転載、改変するほか、上演または展示することはできません。国防総省にかかる米国政府のデータ使用権 については、DFARS 252.227-7015(b)項(2014年2月)で定められた権利のみが認められます。

#### 商標に関する情報

NetApp、NetAppのロゴ、<http://www.netapp.com/TM>に記載されているマークは、NetApp, Inc.の商標です。そ の他の会社名と製品名は、それを所有する各社の商標である場合があります。